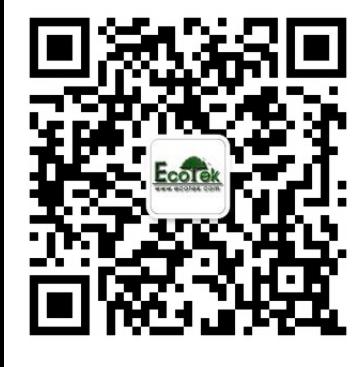

敬请关注我公司微信,输入关键词"光合仪", 则*6400*的所有"手把手教您学会光合仪"的系列 资料及注意事项即可瞬间进驻您的手机,方便您

随时学习参考*……*

基因有限公司农业环境科学部 北京力高泰科技有限公司

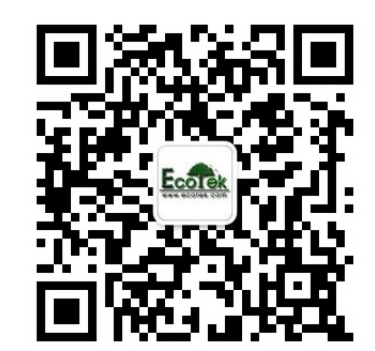

## 使用LI-6400XT的几个重点强调

### 刘美玲

### 北京力高泰科技有限公司 基因有限公司 农业环境科学部

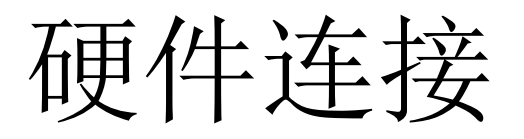

• 1、电缆线和主机的气路连接处,注意样品 室(Sample)和参照室(Reference)不 要混淆,有黑色胶皮套的气路接Sample。

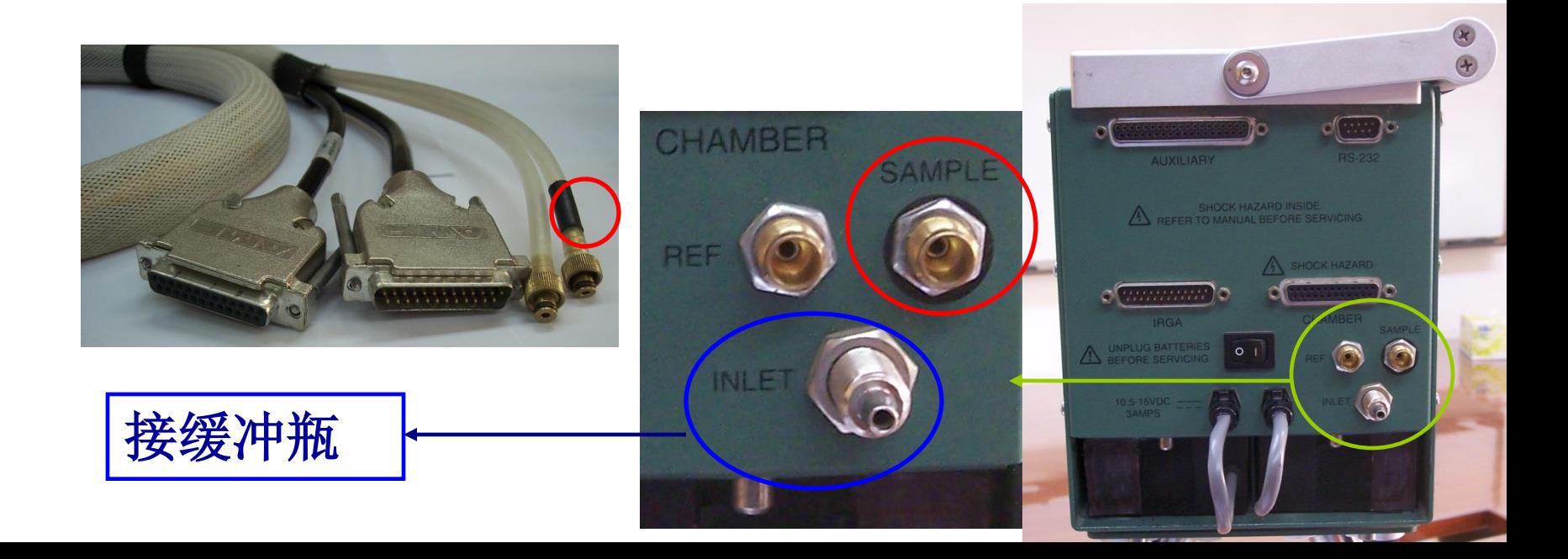

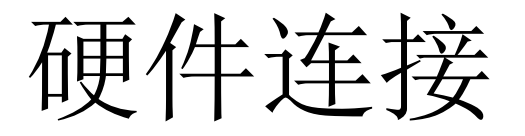

• 2、缓冲瓶一定要保证体积足够大,且干净、 干燥,切记不得有水在缓冲瓶内。

• 缓冲瓶上留有两个洞,一个刚好将进气管 插入,进气管的另一端连接到主机的INLET 口上;另一个直径和进气管内径差不多, 或者和前一个洞的直接一样,剪一截进气 管(约30cm),插入该口,进气。

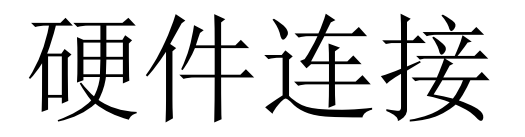

• 3、电缆线和分析器直接,红点相对,直插 直拔。不可旋转柠。

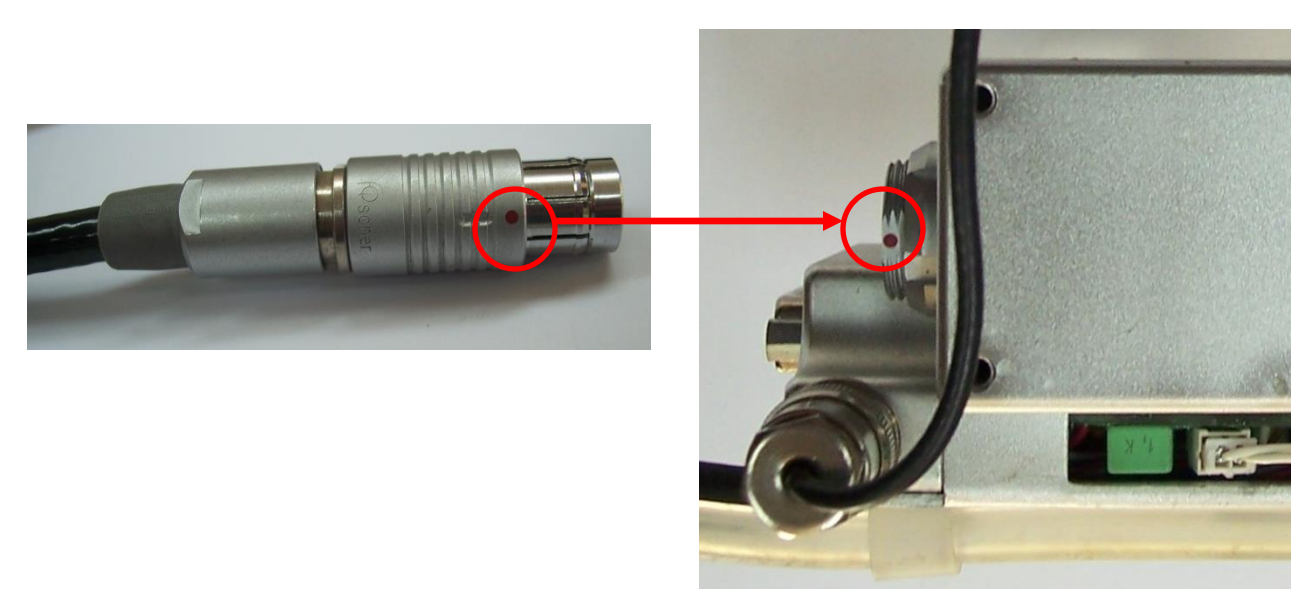

### 硬件连接

- 4、更换叶室后,确保内置光量子传感器接线(颜 色:红黄白相接,线长;)和记数键接线(颜色: 蓝白相接,线短;)位置正确。
- 注:线长,接远端;线短,接近端; 内置光量子传感器接线 | | 记数键接线

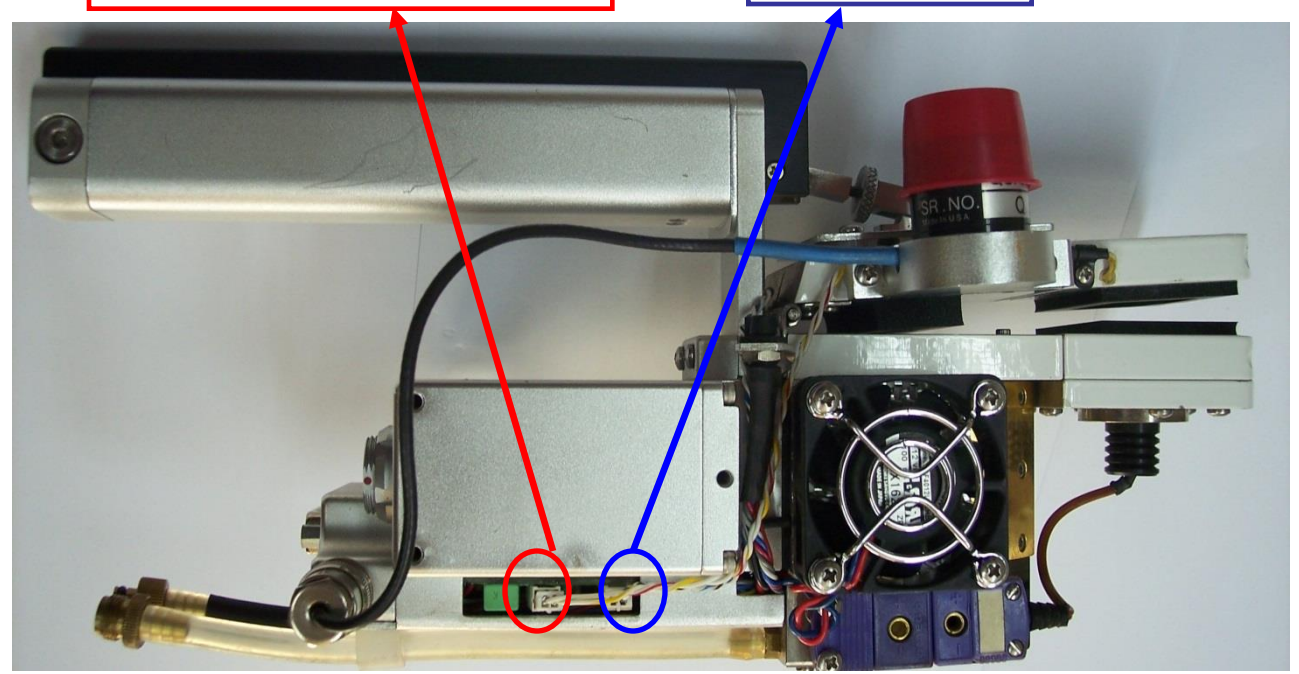

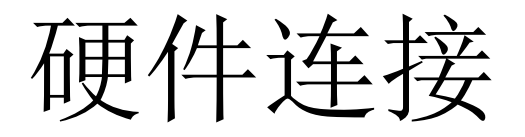

• 5、先将电缆线和分析器、主机连接好之后, 最后再连接电池,确保都连接好之后后再 开机。

### • 1、开机后,首先在该界面选择适合当前硬 件的配置文件。

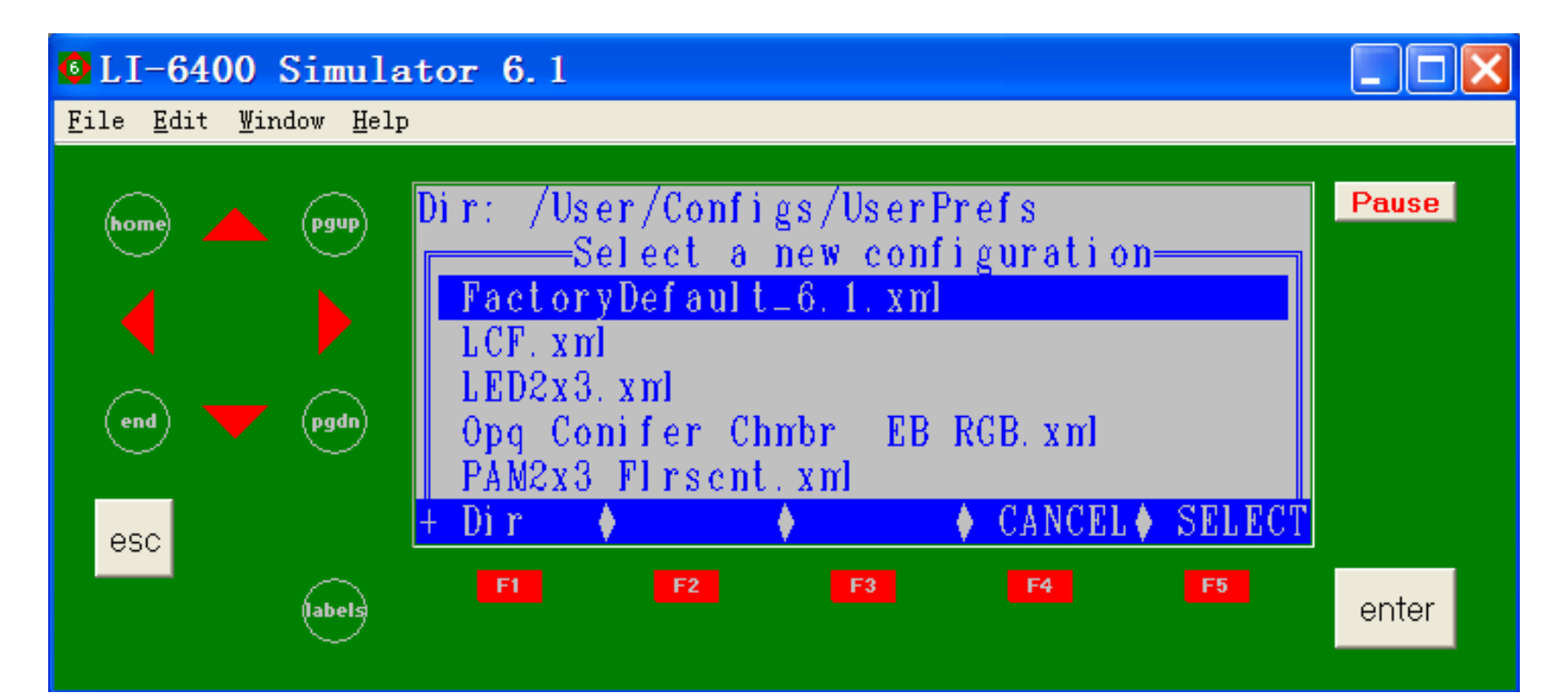

#### 标准透明叶室 配置文件:**FactoryDefault**

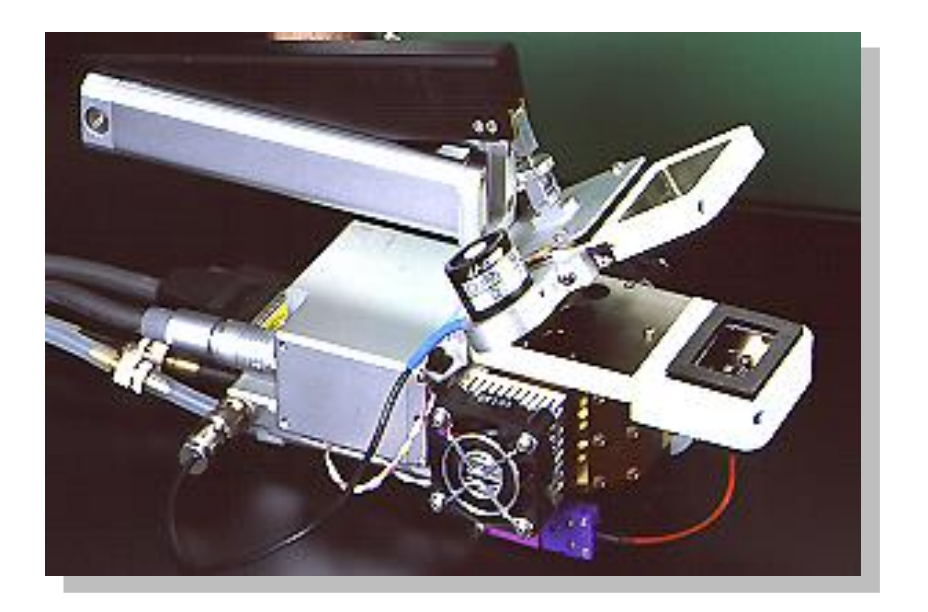

#### 红蓝光源 配置文件:**LED 2X3 RedBlueLightSource**

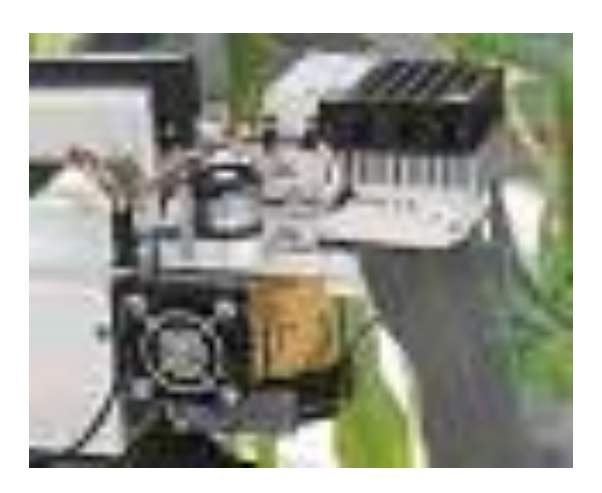

#### 荧光叶室 配置文件:**LCF DefaultFluorometer**

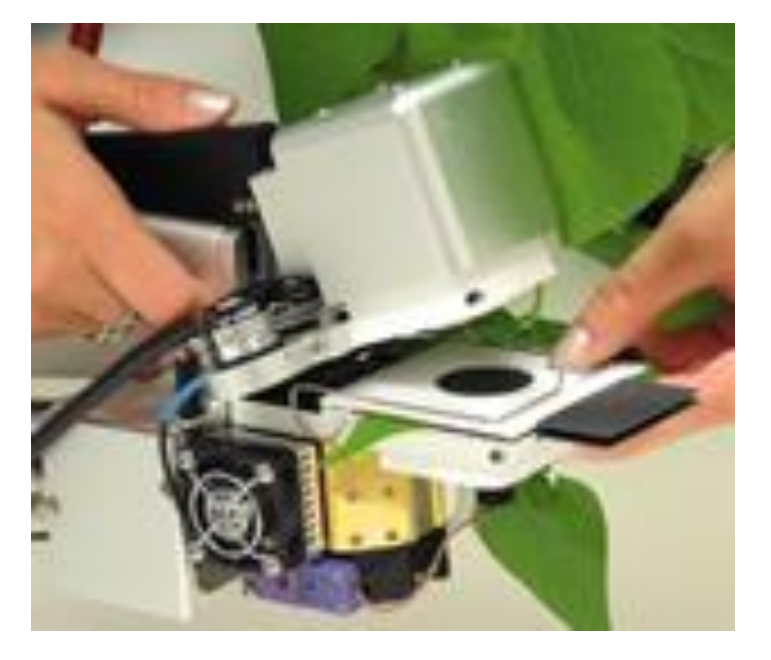

土壤呼吸叶室 配置文件:**SoilChamber**

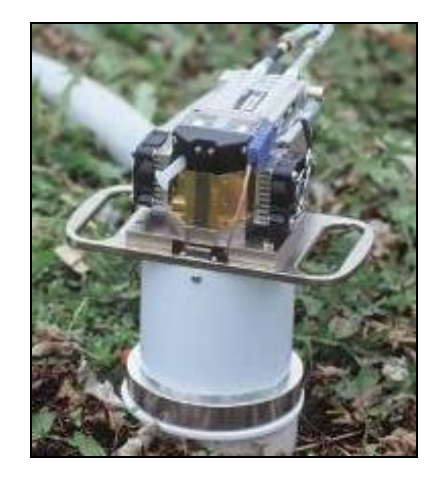

• 2、然后,系统会自动检 测匹配阀的工作,你会 听到"噔噔噔噔"的声 音,同时匹配阀,类似 跷跷板的摆动。

匹配阀

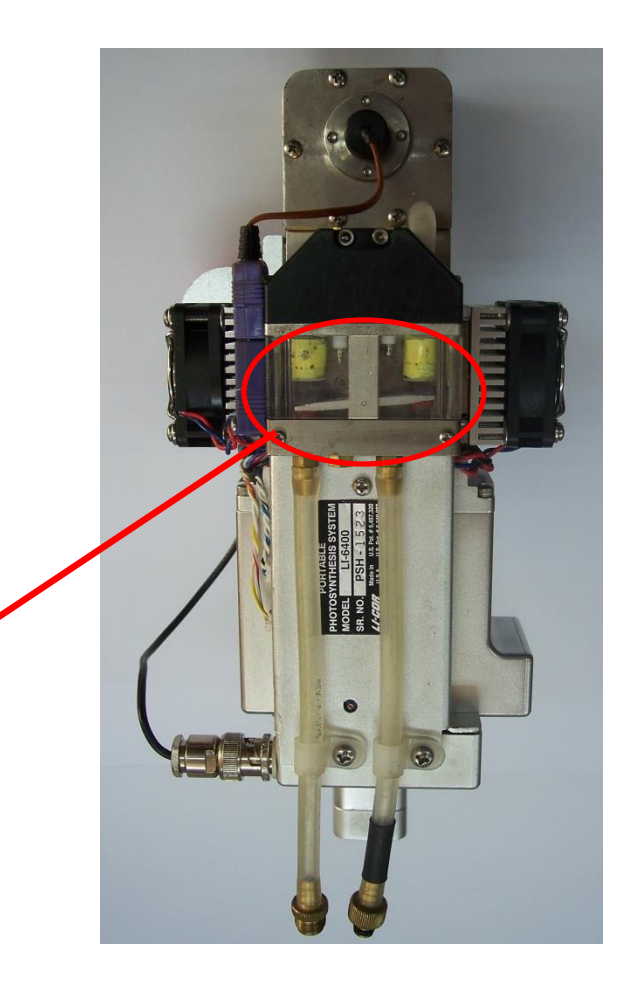

软件操作

- 1、不要随便做校准(Calib Menu)。
- 首先检查仪器零点,在样品有效且在完全 SCRUB的前提下,CO2要稳定在正负5以 内: H2O要稳定在正负0.5以内; 不能稳定 在该范围,继续等待10分钟后,仍然偏离 很大,再考虑做校准或回到厂家零点。

软件操作

### • 1、不要随便做校准(Calib Menu)。

• 在光路干净的情况下,可以回到厂家零点。

• 在测量菜单,检查L行的四个agc值, 如果 第二个CSagc小于正1000, 则可以考虑回 到厂家零点。

### 软件操作

- 回到厂家零点的方法:
- LI-6400XT open 6.x版本, 见中文手册"3.4.3 返回厂 家校准"。
- 其他低版本:在CalibMenu下,进入第四行View, Store Zero & Spans。

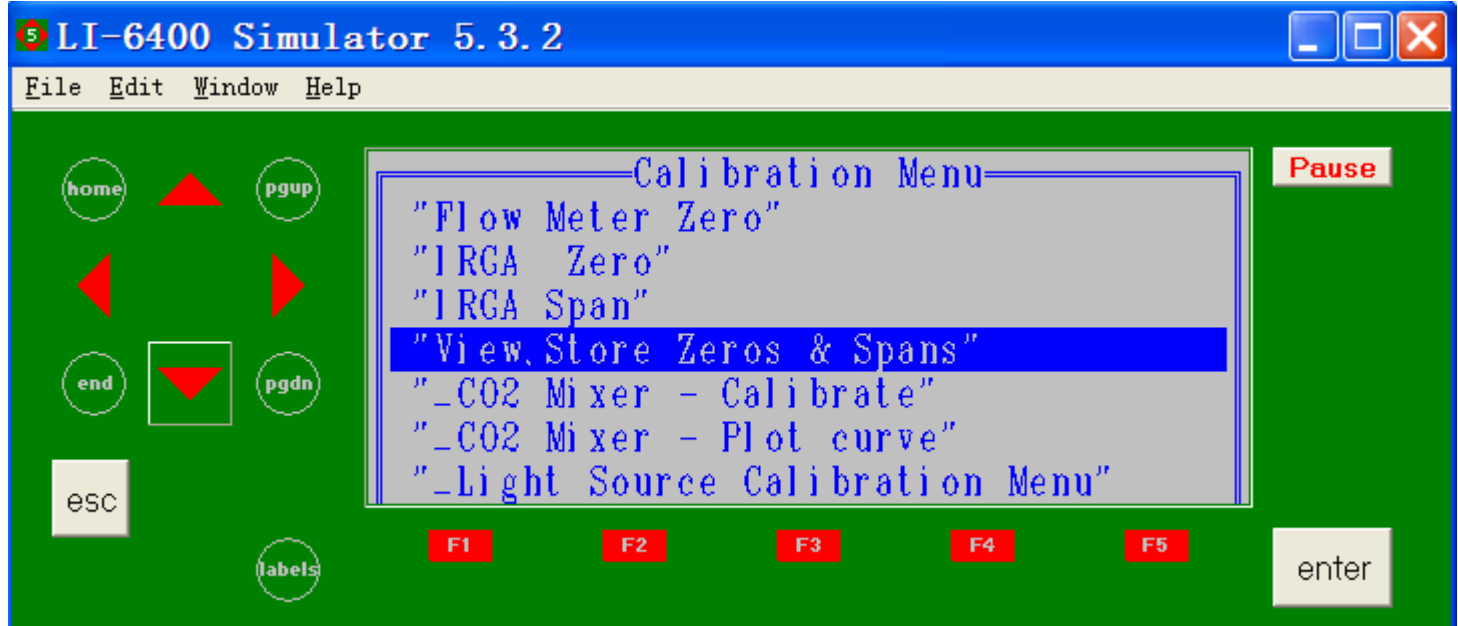

软件操作

• 2、测光合,时刻关注A行,G行,H行的实 时测定参数。

• 3、要了解以上三行的参数在所测环境中的 大概正常范围,以判断仪器零点和仪器工 作状态。

软件操作

### • 4、日常检查(见手册)

• 5、测量时的常见设置, leaf Fan为fast状态; flow设定为500,如果植物光合弱,或叶片 小,设置为300,或200;干燥管在完全 bypass;苏打管在使用CO2注入系统时为 完全scrub,否则一定是完全bypass。

## 请关注微信!谢谢!!

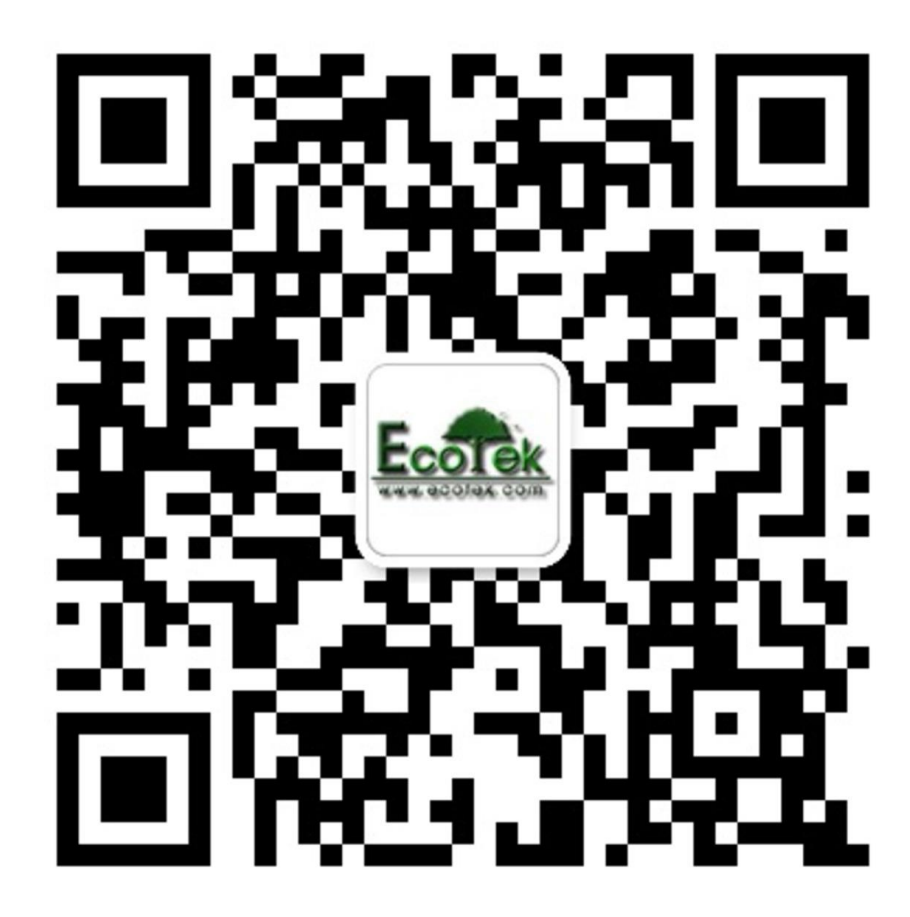